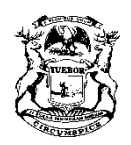

RICK SNYDER 89 (Rev. 11-1<sup>6</sup>) OVERNOR

STATE OF MICHIGAN DEPARTMENT OF TREASURY LANSING

R. KEVIN CLINTON STATE TREASURER

## **New Online Registration and Sales Use and Withholding Tax Services**

The Michigan Department of Treasury announces the availability of *Michigan Treasury Online* (MTO), your new resource for maintaining registration, filing, and paying your firm's Sales, Use, and Withholding taxes. Additional information about the new MTO service can be found at www.michigan.gov/mtobusiness. MTO offers convenient self-service options including:

- Ability to file and pay taxes electronically for tax years 2015 and beyond
- Review and update registration information including address
- Update, add or delete tax types
- Add a payroll service provider

## **NEW Sales, Use and Withholding (SUW) Online Services for 2015**

Beginning in 2015, **ALL** SUW taxpayers will be required to sign up online in order to e-file returns and electronically pay taxes owed. As a result of these new online services, SUW Tax booklets will **NOT** be mailed. Sales tax licenses will also be available through *Michigan Treasury Online.* Your current sales tax license is good until September of 2015. A new license will be made available in your MTO business profile before your current license expires.

## **How to Get Started**

It is necessary to first sign up with Michigan Business One Stop before linking to and accessing your *Michigan Treasury Online* account. Businesses are urged to complete the MTO registration process by **December 1st, 2014** in order to file and make 2015 SUW payments.

**Step 1**: If you have not already signed up with One Stop:

1. Go to www.michigan.gov/business and complete the sign up process.

**Step 2**: Once you have completed Step 1 **OR** if you have previously signed up with One Stop:

- 1. Go to www.michigan.gov/business and log in with your credentials.
- 2. Create a business profile.
- 3. Find *Michigan Treasury Online* from the task list and add to "My Workspace" in One Stop. Use this link to enter MTO.
- 4. **Enter** the Access Code appearing immediately below. This will authenticate your account to the Michigan Department of Treasury.

## **123456789**

For additional information including Frequently Asked Questions and tutorial videos on **Steps 1 and 2** please visit the *Michigan Treasury Online* site at www.michigan.gov/mtobusiness.